Written By: Blake Zietz

### **Customer your tiles**

Make the most of your Windows Start screen tiles by adjusting the sizes, where they are located, and what is listed.

- $\triangleright$  Move any tile by clicking and dragging the tile. While moving a tile, if you need a larger view of the Start screen move the tile towards the top or bottom of the screen to zoom out.
- $\triangleright$  Use your mouse wheel to scroll left-to-right through your tiles.
- $\triangleright$  Any Desktop shortcut or program can be pinned to the Start screen by right-clicking the icon and choosing Pin to Start.
- $\triangleright$  In the bottom right-hand corner of the start screen is a magnifying glass with tiles, click this icon to get a zoomed out view of your Start screen. In this view, if you right-click on a group of tiles you'll be given the option to name group, which can be useful if you have a group of related tiles (e.g. games). In this view, you can also click and drag a group to organize your tile groups.
- $\triangleright$  Resize any User tile or Live tile by right-clicking the tile and choosing resize.
- $\triangleright$  If there is a tile you want on your Taskbar, right-click the tile and choose Pin to taskbar
- $\triangleright$  Show admin applications on the Start screen by clicking Settings in Charms, click Settings, and change the Show administrative tools from No to Yes.
- $\triangleright$  In Internet Explorer 10, you can also pin any of your favorite web pages to your Start Screen.

**Simplified Technology Solutions, LLC** 313 3rd AVE NE | Austin MN, 55912 Austin Office: 507-437-8324 Minneapolis Office: 612-568-6637

National Skill-sets. Local Solutions.

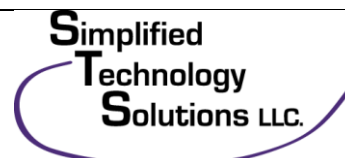

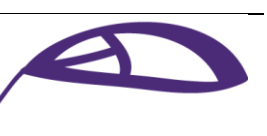

www.simplifiedtechsolutions.com

### **Windows 8 keyboard shortcuts**

Knowing at least some of the Windows 8 keyboard shortcuts helps make your Windows 8 experience much more enjoyable. Try to memorize these top Windows 8 shortcut keys.

- $\triangleright$  Press the Windows key to open the Start screen or switch to the Desktop (if open).
- $\triangleright$  Press the Windows key + D opens the Windows Desktop
- Press the Windows key  $+$ . to pin and unpin Windows apps on the side of the screen.
- Press Windows key + X to open the power user menu, which gives you access to many of the features most power users would want (e.g. Device Manager and Command Prompt).
- $\triangleright$  Press the Windows key + C to open the Charms
- Press the Windows key + I to open the Settings, which is the same Settings found in Charms
- $\triangleright$  Press and hold the Windows key + Tab to show open apps
- Press the windows key + Print screen to create a screen shot, which is automatically saved into your My Pictures folder.

#### **Know your hot corners**

The corners on your screen are hot corners and give you access to different Windows features. Below, is a brief explanation of each of these corners.

**Simplified Technology Solutions, LLC** 313 3rd AVE NE | Austin MN, 55912 Austin Office: 507-437-8324 Minneapolis Office: 612-568-6637

National Skill-sets. Local Solutions.

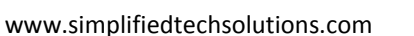

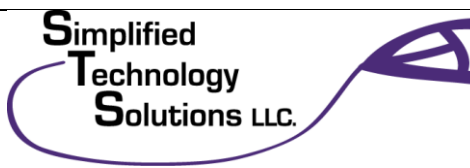

#### **Bottom Left-hand corner**

The bottom left-hand hot corner of the screen allows you to access the Start screen, if you're in the Start screen and have the Desktop open, this corner opens the Desktop from the Start screen. \*\*Tip: Right-clicking in the left hand corner opens the power user menu.\*\*

#### **Top-left corner of the screen**

Moving the mouse to the top-left corner and then down displays all the apps running on the computer. Clicking and dragging any of these apps to the left or right-hand side of the screen will snap that app to that side of the screen.

#### **Right-hand side of the screen**

On the full right-hand side of the screen will be given access to the Windows Charms.

### **Taking advantage of search**

The Search in Windows 8 has been significantly improved when compared to all previous versions of Windows. To search for a file or run a program in Windows 8 from the Start screen just start typing what you're trying to find or want to run.

As you begin typing, the results will start appearing on the left-hand side. In addition to being able to search for files and run programs, the Search also supports limiting the search to apps such as Finance, People, Maps, Photos, Mail, Music, Videos, Weather, and much more. If what you are searching for is not a file or program, click on the app you want to use as the search. For example, if you were searching for "New York" and selected the Weather App you would be shown the weather in New York, NY.

By default, Search organizes the available Apps by how frequently they are used and then in alphabetical order. If you want to keep your favorite app at the top of the Search list, right-click the app and choose Pin. Pinning the app will lock it in place regardless of how often it is used. If

**Simplified Technology Solutions, LLC** 313 3rd AVE NE | Austin MN, 55912 Austin Office: 507-437-8324 Minneapolis Office: 612-568-6637

National Skill-sets. Local Solutions.

www.simplifiedtechsolutions.com

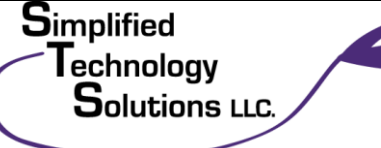

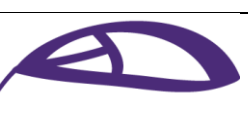

there is an app you don't want (e.g. Finance) you can turn on and off any of the search apps through the PC settings, which is found under the Settings in the Charms.

\*\*Tip: The Search is also found through Charms and can also be opened by pressing Windows  $key + F.$ 

### **Running two apps side by side**

Any app can be pinned to the left or right-hand side of the screen. For example, open the People app and then press the Windows Key + . (period) to move that app to the right-hand side of the screen, pressing the same keys again will move it to the left-hand side, and pressing the same keys again makes it full screen. While an app is pinned, any other app or program can be opened and loaded into the available space on the screen. Any open app can also be pinned using your mouse by clicking at the top of the tile and dragging it to the left or right-hand side of the screen.

\*\*Tip: The desktop can also be pinned to the left or right-hand side of the screen.\*\*

\*\*Note: In order for snap to work properly your resolution must be at least 1,366 x 768.

**Simplified Technology Solutions, LLC** 313 3rd AVE NE | Austin MN, 55912 Austin Office: 507-437-8324 Minneapolis Office: 612-568-6637

National Skill-sets. Local Solutions.

**S**implified Technology **Solutions LLC.** 

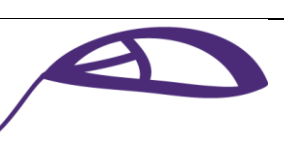

www.simplifiedtechsolutions.com